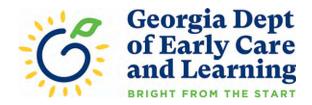

## How to Upload Documents into DECAL KOALA for an Administrative Review

\*A How-To Tutorial Video may be viewed by clicking the following link: http://www.decal.ga.gov/Video/AdministrativeReviewKOALA.mp4

1) Log into DECAL KOALA

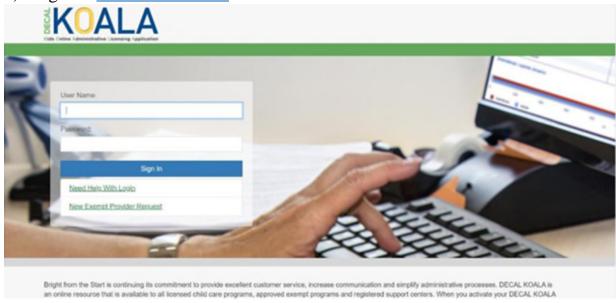

2) Once you are logged in, select Required Reporting at the top of the page, located in the green bar.

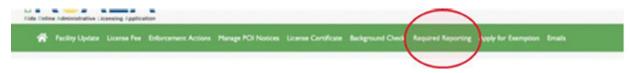

3) Select the green box, Add Required Report, located in the middle of the page.

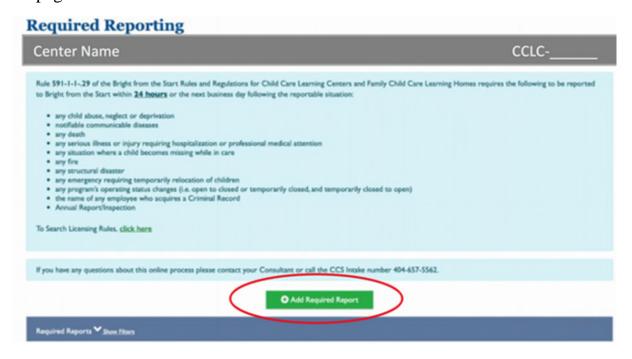

4) You will then see this drop-down menu

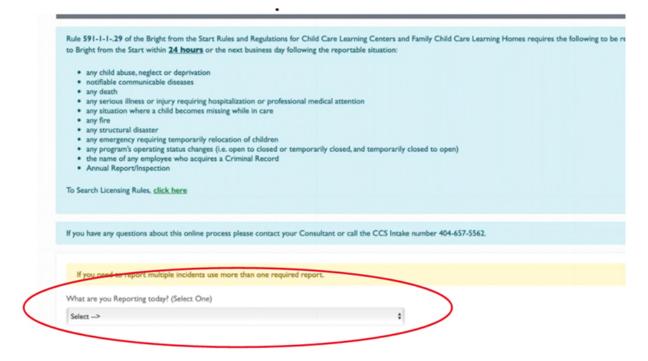

## 5) Select Annual Report/Inspection

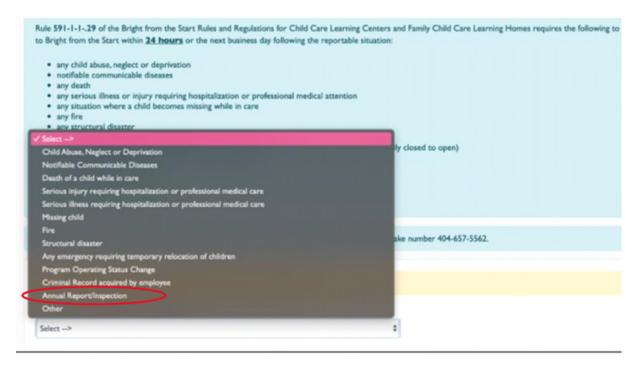

## **Additional Tips**

- Each type of document needs to be uploaded under the specified tab.
- If an item is missing, you will not be able to submit the Required Report in DECAL KOALA. If an area does not apply to your program, please upload a document stating that.
  - For example: If your program does not provide transportation, please upload a document stating, "This child care program does not provide transportation." under all transportation related documents.
- It is best to upload documents using a computer.
- Documents are best uploaded using a PDF format.